## **Bluetooth**での目的地送信について

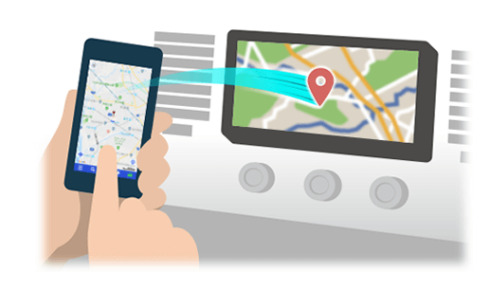

NaviConで選んだ地点をBluetoothでカーナビに送信するには、 あらかじめスマートフォンとカーナビの間でペアリング設定が必要です。 ペアリングとは、接続する機器の組み合わせ(ペア) を決めるものです。 次ページ以降で、具体的な操作手順をご紹介します。

※ 手順が類似する製品をまとめてご紹介しておりますので、 画面の詳細やデザインは実際の製品と異なる場合がございます。

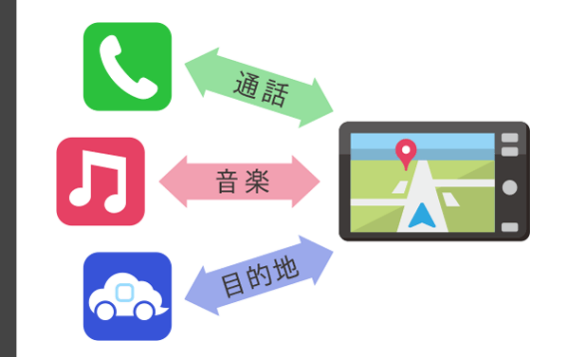

Bluetooth接続には、「プロファイル」と呼ばれる種類があり、 利用する用途に応じて、それぞれのペアリングが必要です。 代表的なものに電話用(HFP) や音楽再生(A2DP) などがありますが、 NaviConで目的地を送信するにはデータ通信用(SPP) のペアリングが 必要です。

カーナビによっては複数のペアリングを同時に行うものもあります。

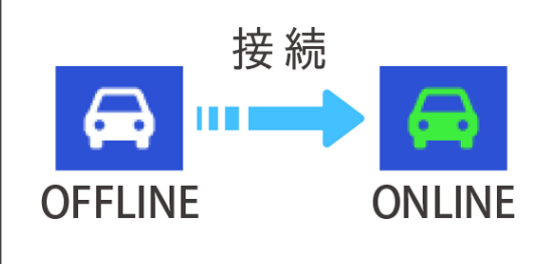

一度ペアリングが完了すると、次回からは自動で接続されます。 NaviConがカーナビと接続されると地図画面の右下のアイコンが ONLINEに変わります。

※ ご利用の状況によっては、稀にペアリング情報が失われる場合が あります。その場合は一旦双方の登録を消去して、再度ペアリングを やり直してください。

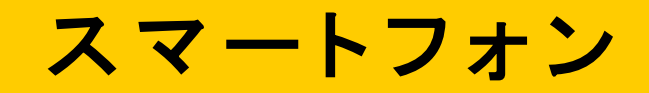

カーナビ

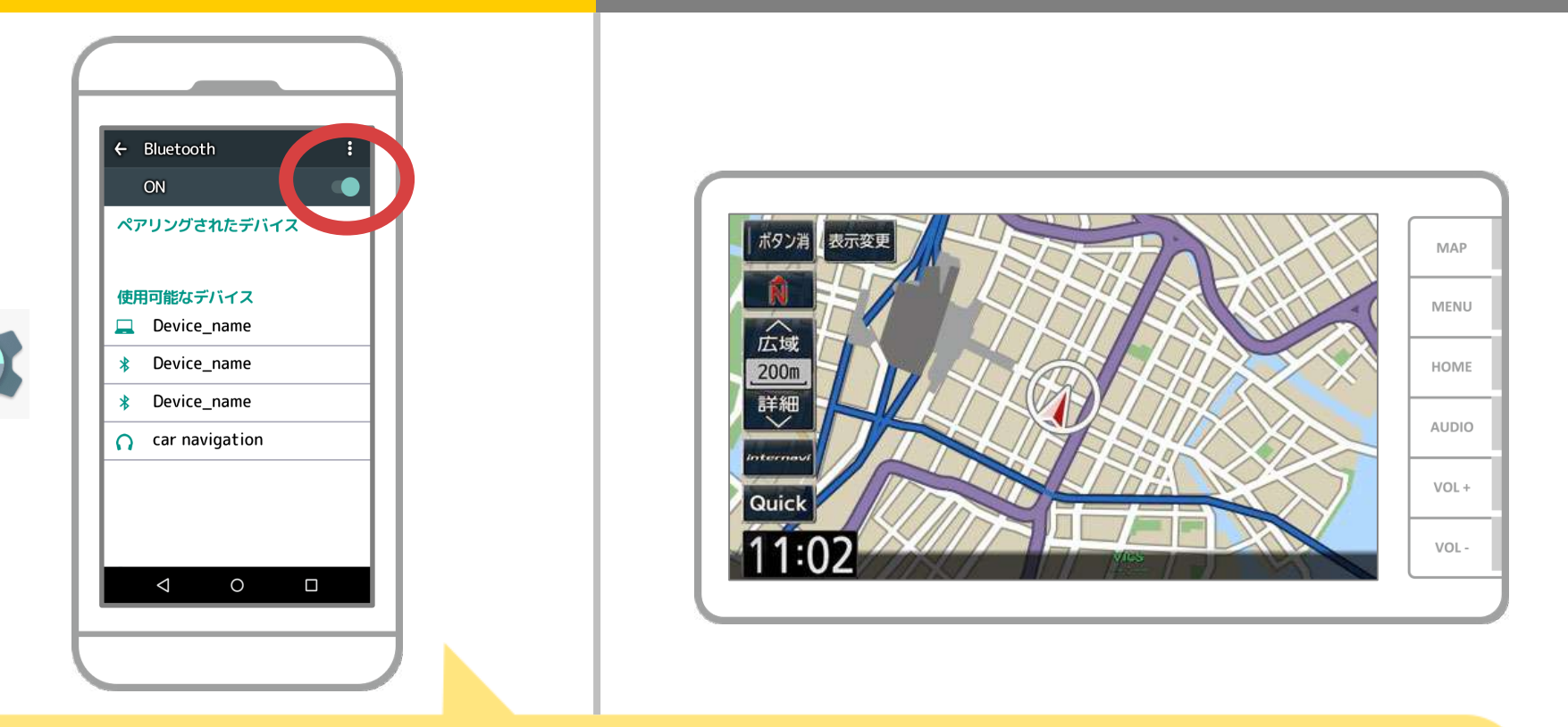

Androidのホーム画面から「設定」→「Bluetooth」をタップして、 Bluetooth設定画面を表示します。Bluetoothがオフの場合は、オンに切り 替えます。「使用可能なデバイス」のカーナビ機器名称が表示されない場合は、 画面右上のメニューから「更新」を選択してください。

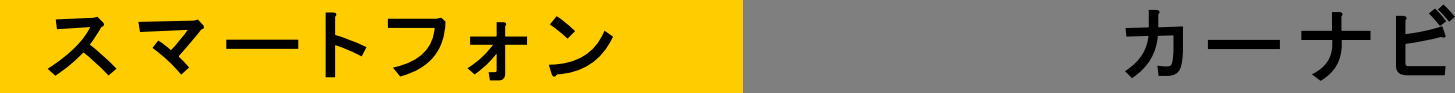

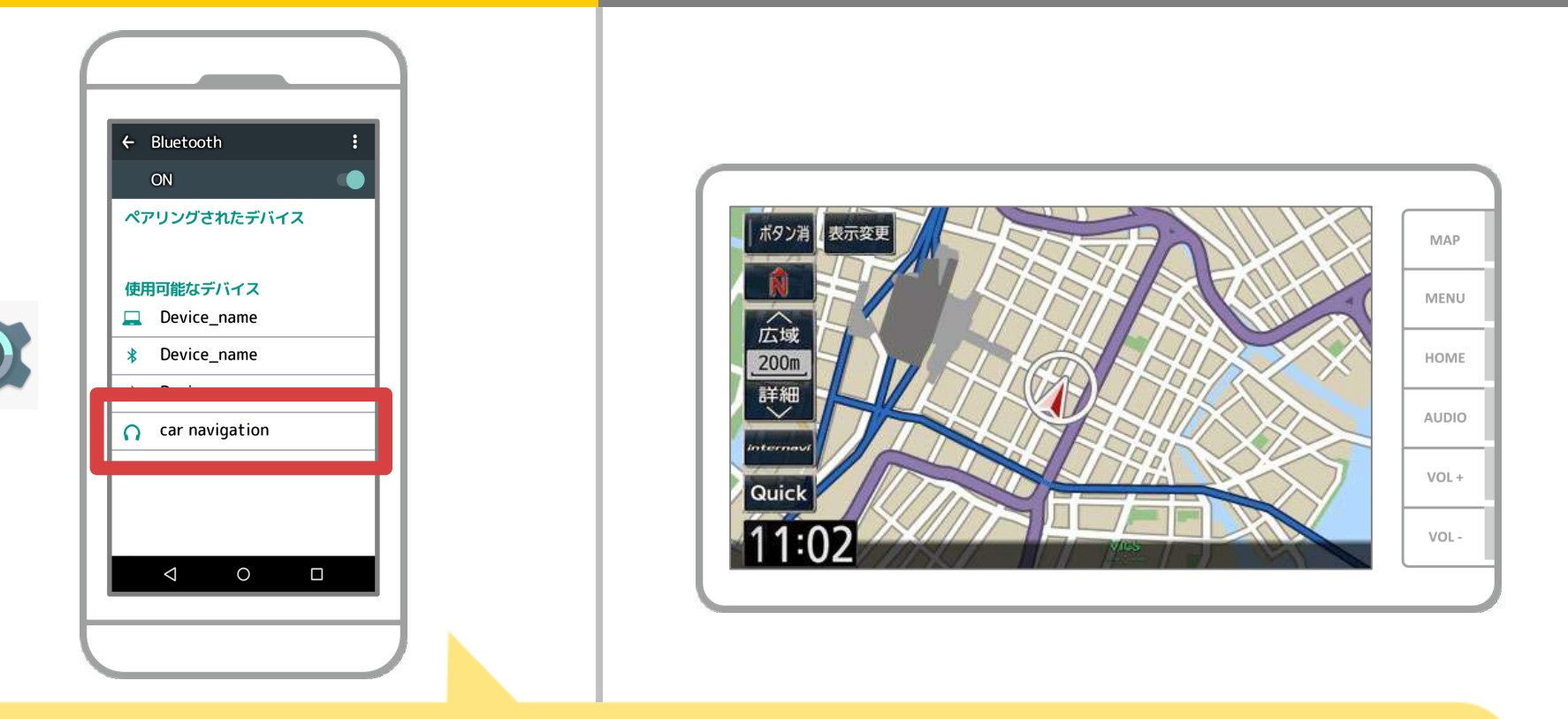

デバイス一覧が表示されるので、接続するカーナビを選択します。 (※カーナビの機器名称は、カーナビにより異なります。) カーナビ名称が一覧に表示されない場合は、画面右上のメニューから 「更新」を選択します。

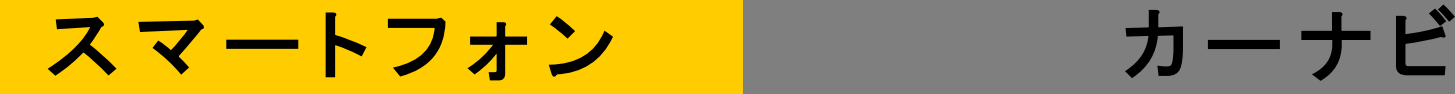

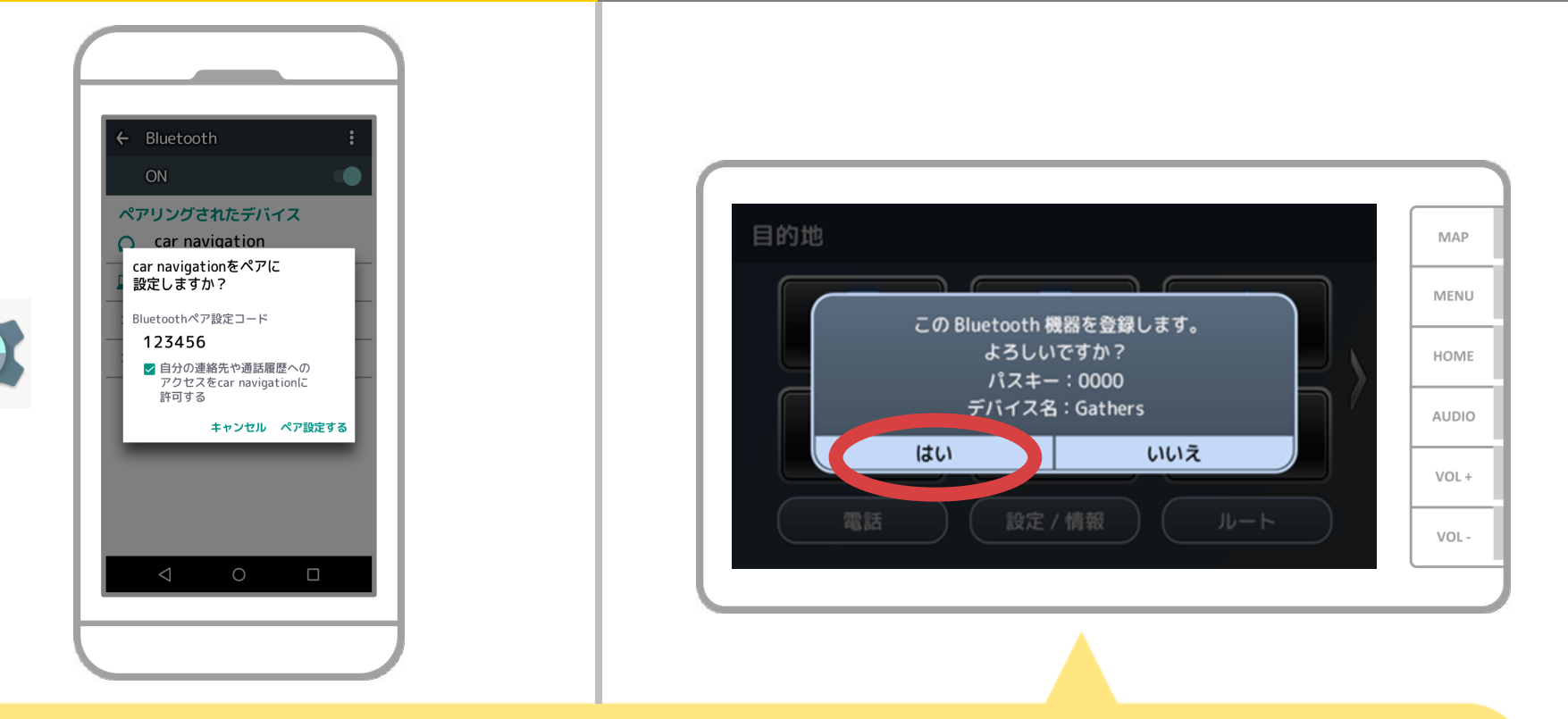

スマートフォンの機器名とパスキーを確認して「はい」をタッチ します。 ※スマートフォンの機種によっては、カーナビにパスキーが 表示される場合があります。この場合は、スマートフォンにて パスキー「0000(初期値)」を入力してください。

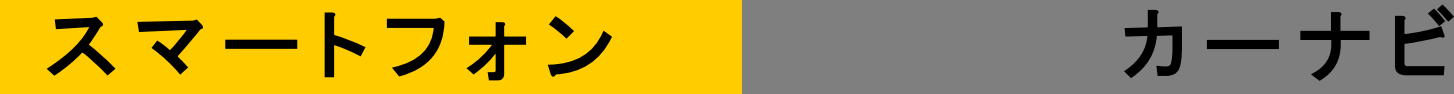

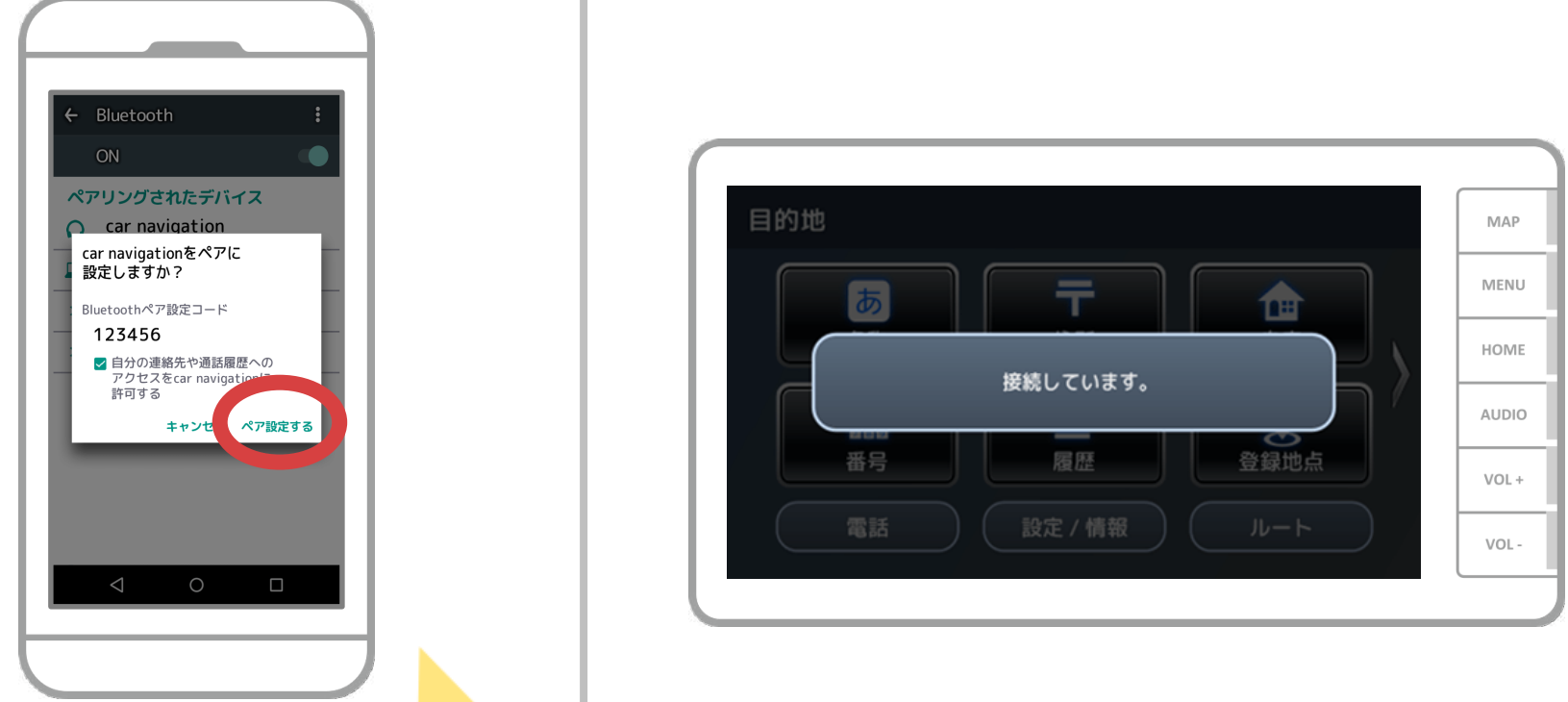

### Bluetoothのペアリング要求が表示されますので "ペア設定する"を押してください。

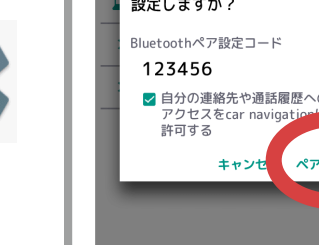

## スマートフォン カーナビ

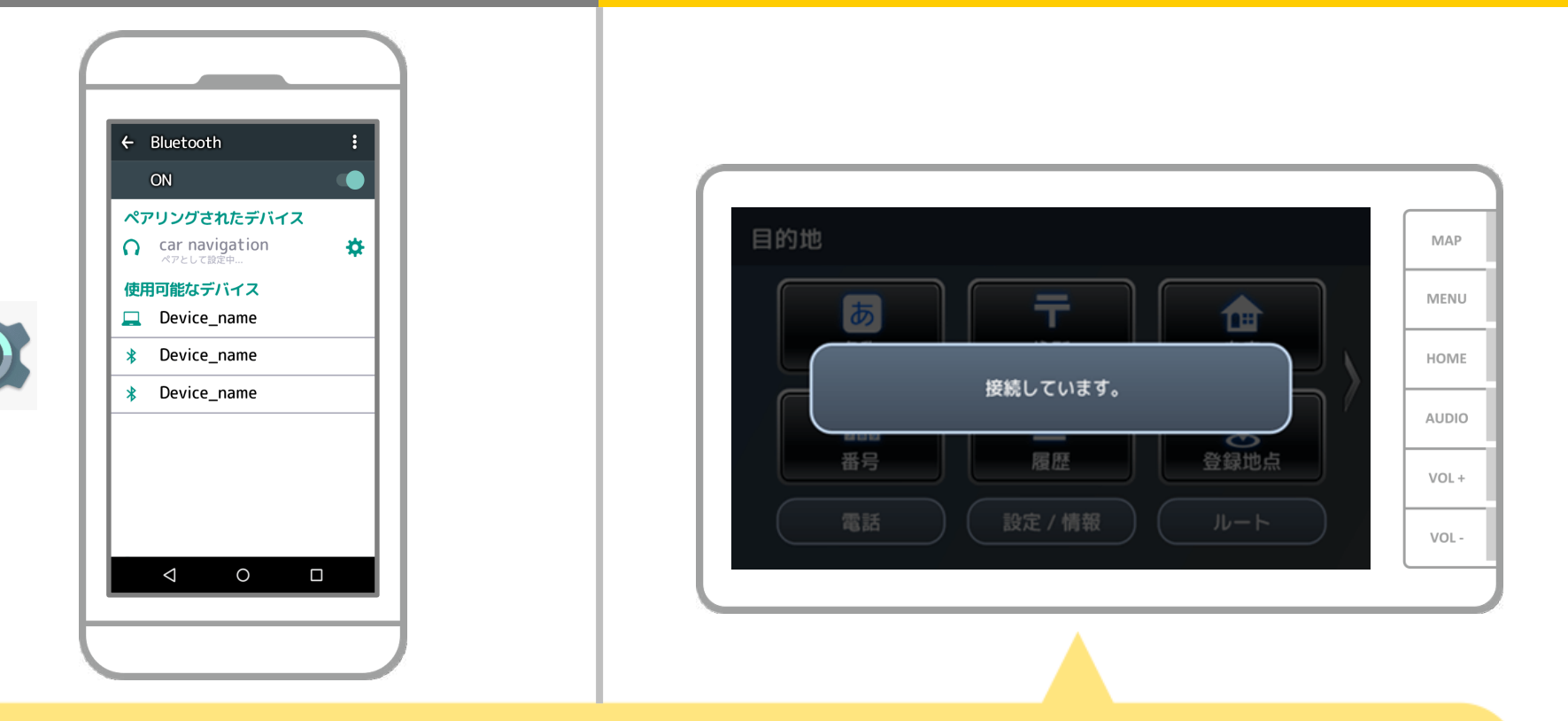

### ペアリングが始まります。 完了までに少し時間がかかる場合があります。

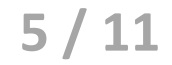

## スマートフォン カーナビ

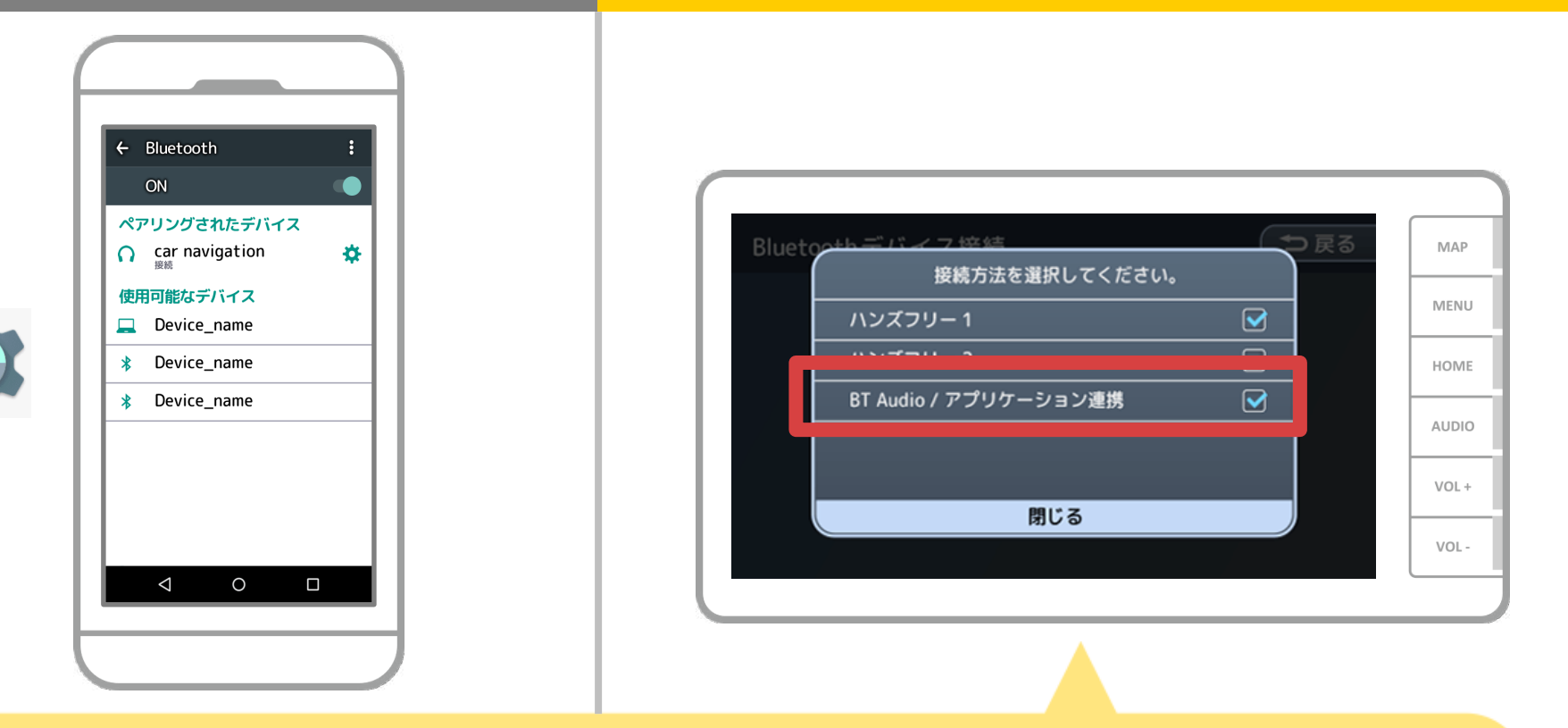

カーナビの画面で接続方法を設定します。 「MENU」→「設定/情報」→「Bluetooth設定」→「デバイス接続」の 順に操作して、接続するスマートフォンを選択して、接続方法の 「BT Audio / アプリケーション連携」にチェックを入れます。

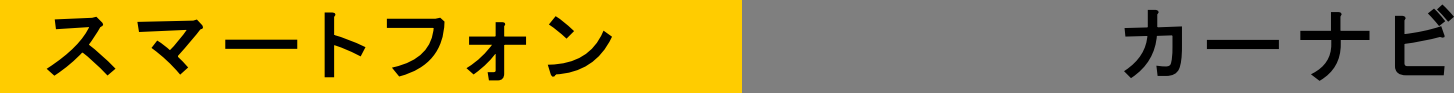

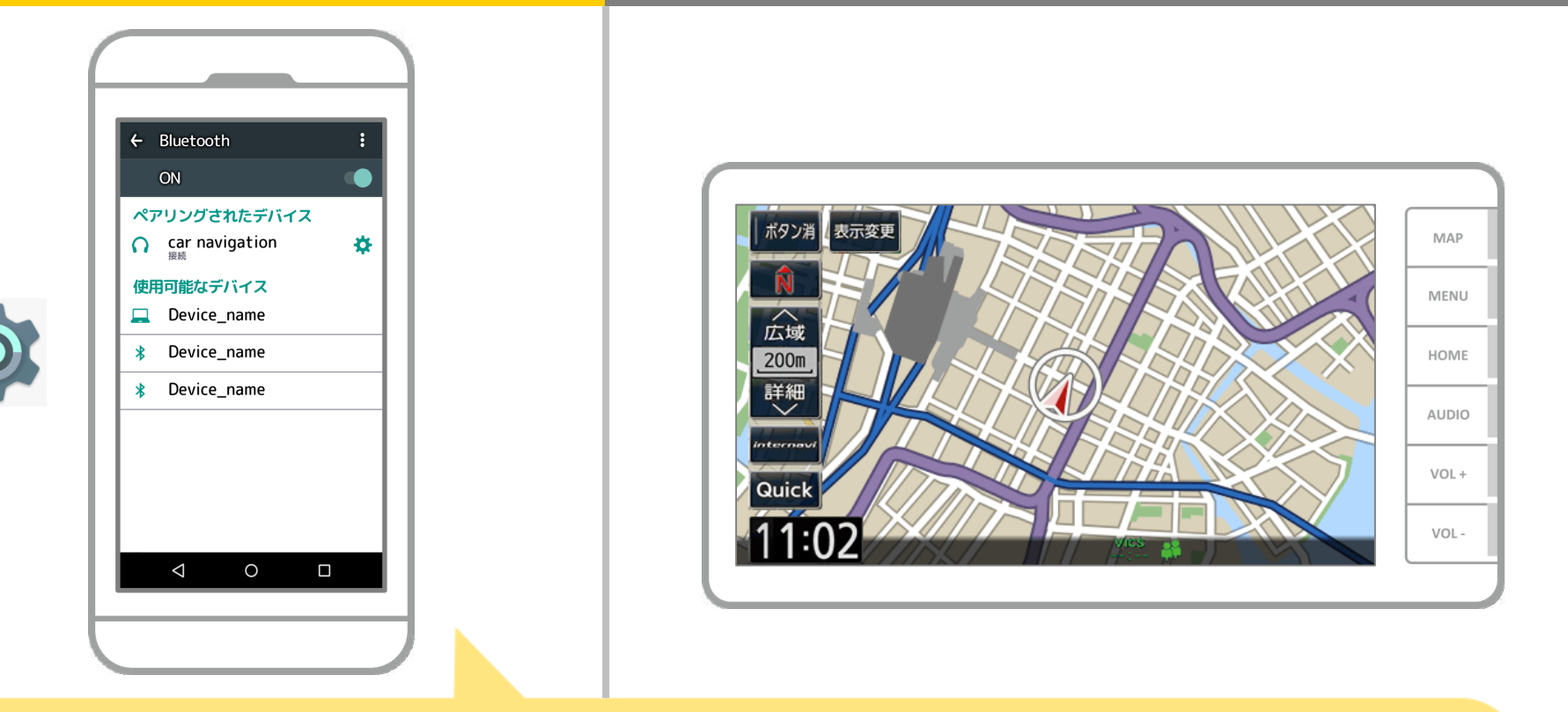

これでスマートフォンとカーナビのペアリングは完了しました。 以降では、NaviConで接続先の選択を行います。

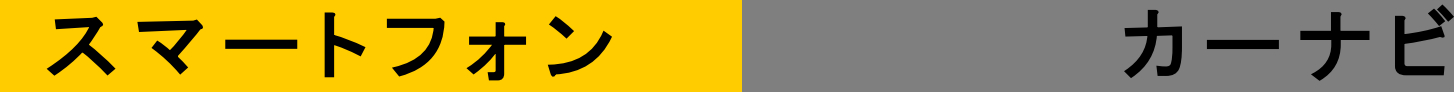

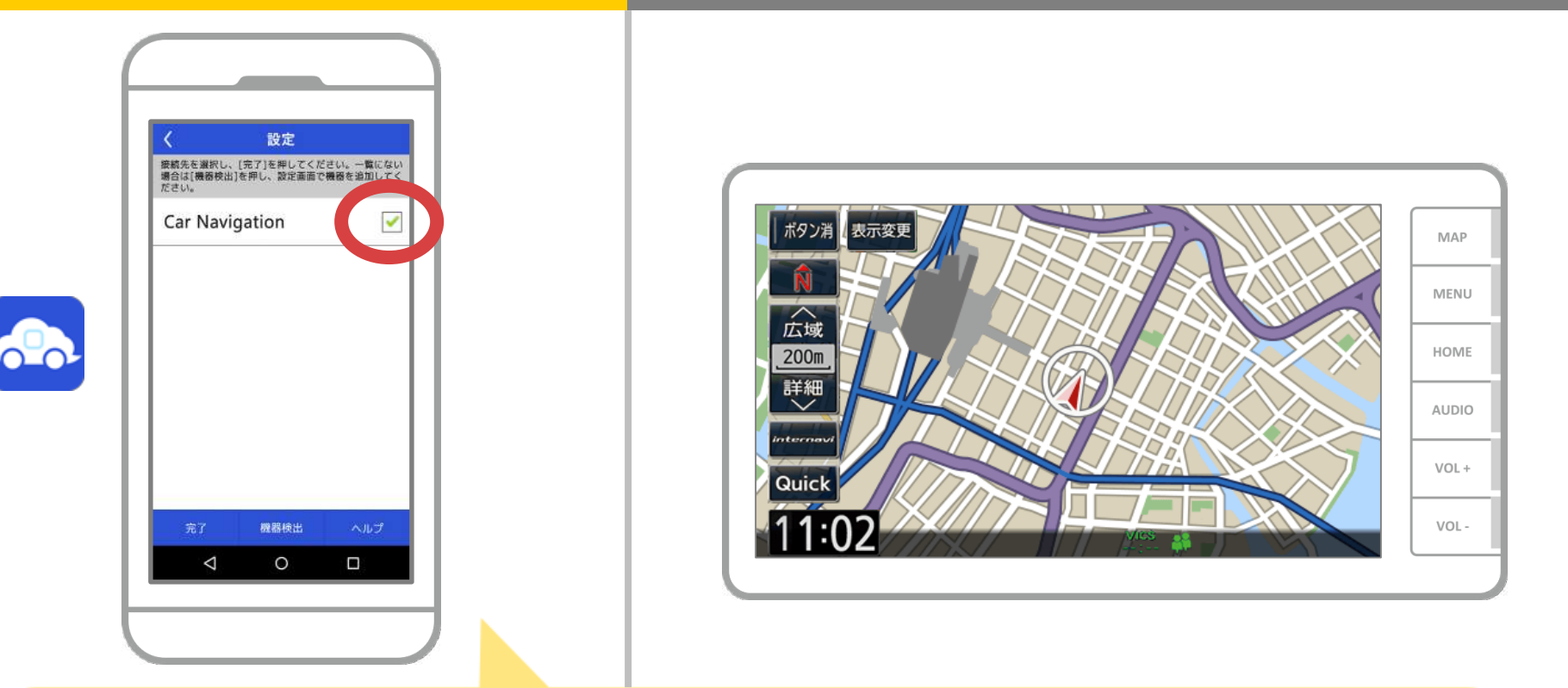

NaviConを起動します。先程ペアリングしたカーナビが 表示されますので、それを選択し"完了"を押します。 NaviConを起動しても自動でこの画面が表示されない場合は 以下の手順を行ってください。

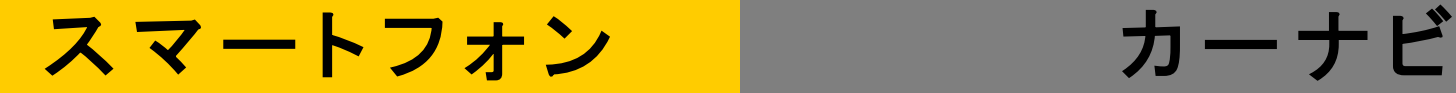

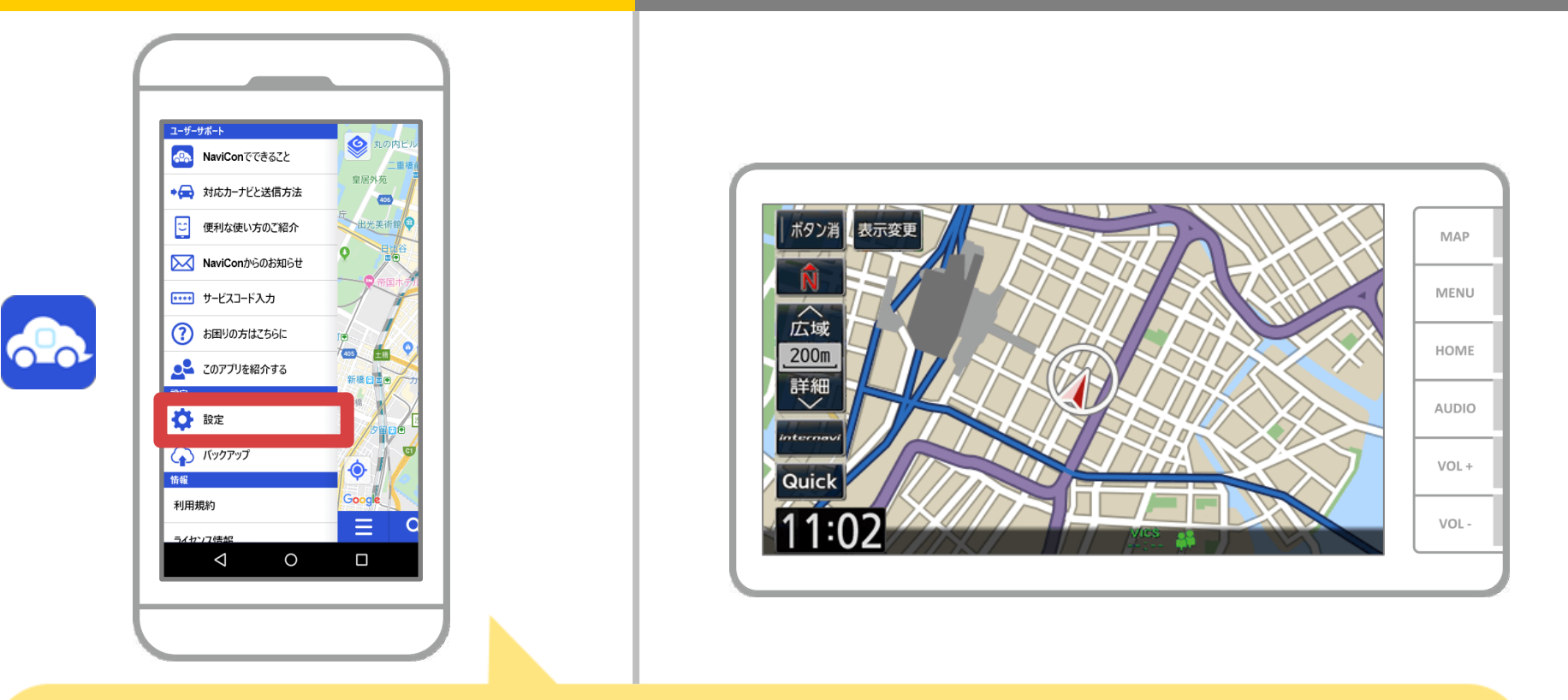

### NaviConを起動し、左上のメニューから"設定"を選択します。

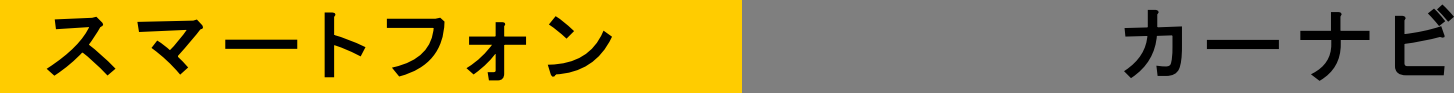

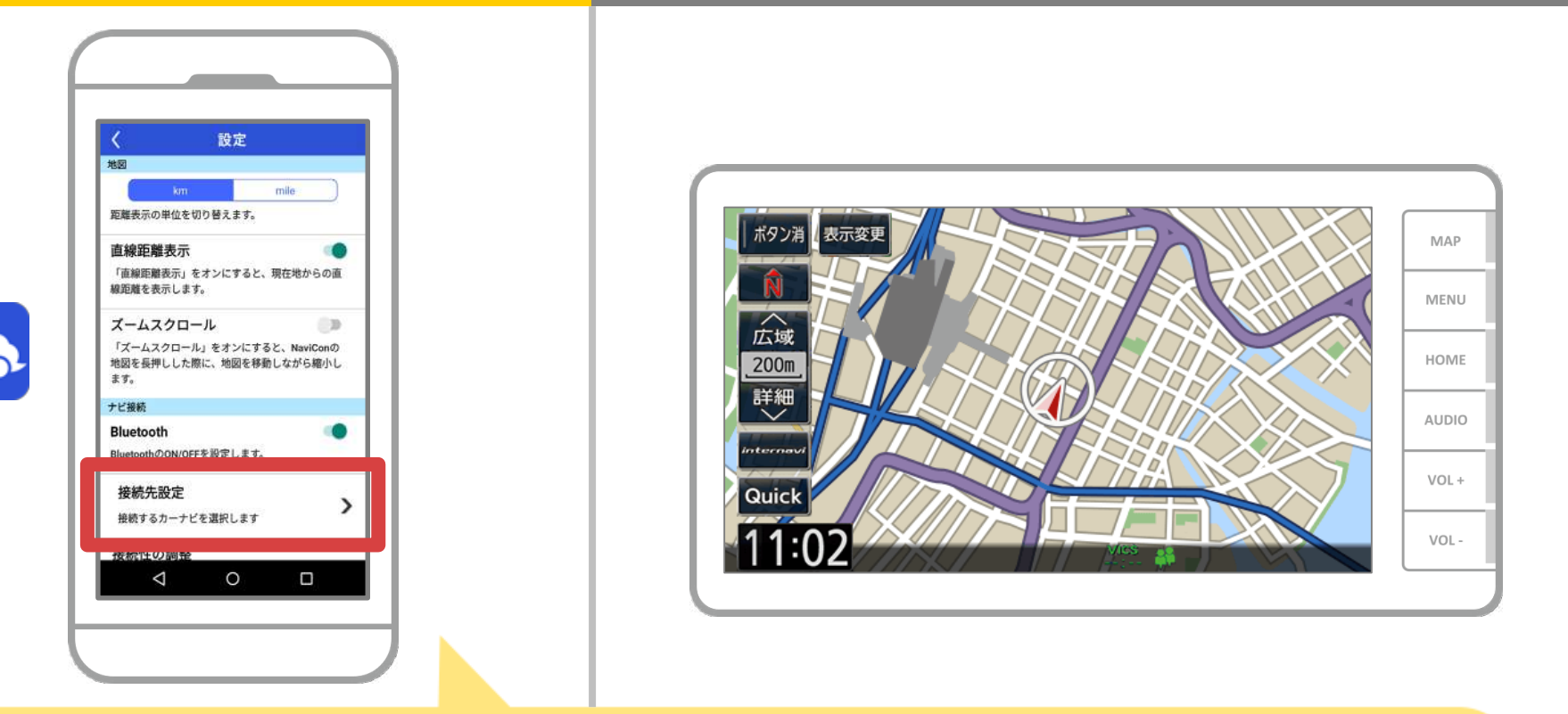

設定画面の下部にある"接続先設定"を押します。 8ページと同様の画面が表示されるのでカーナビを 選択してください。

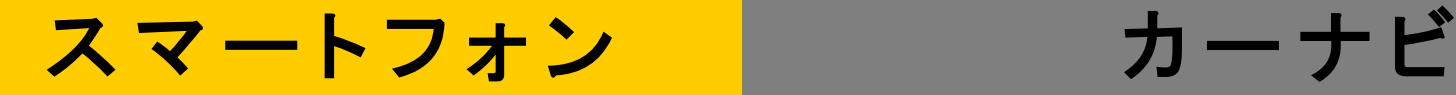

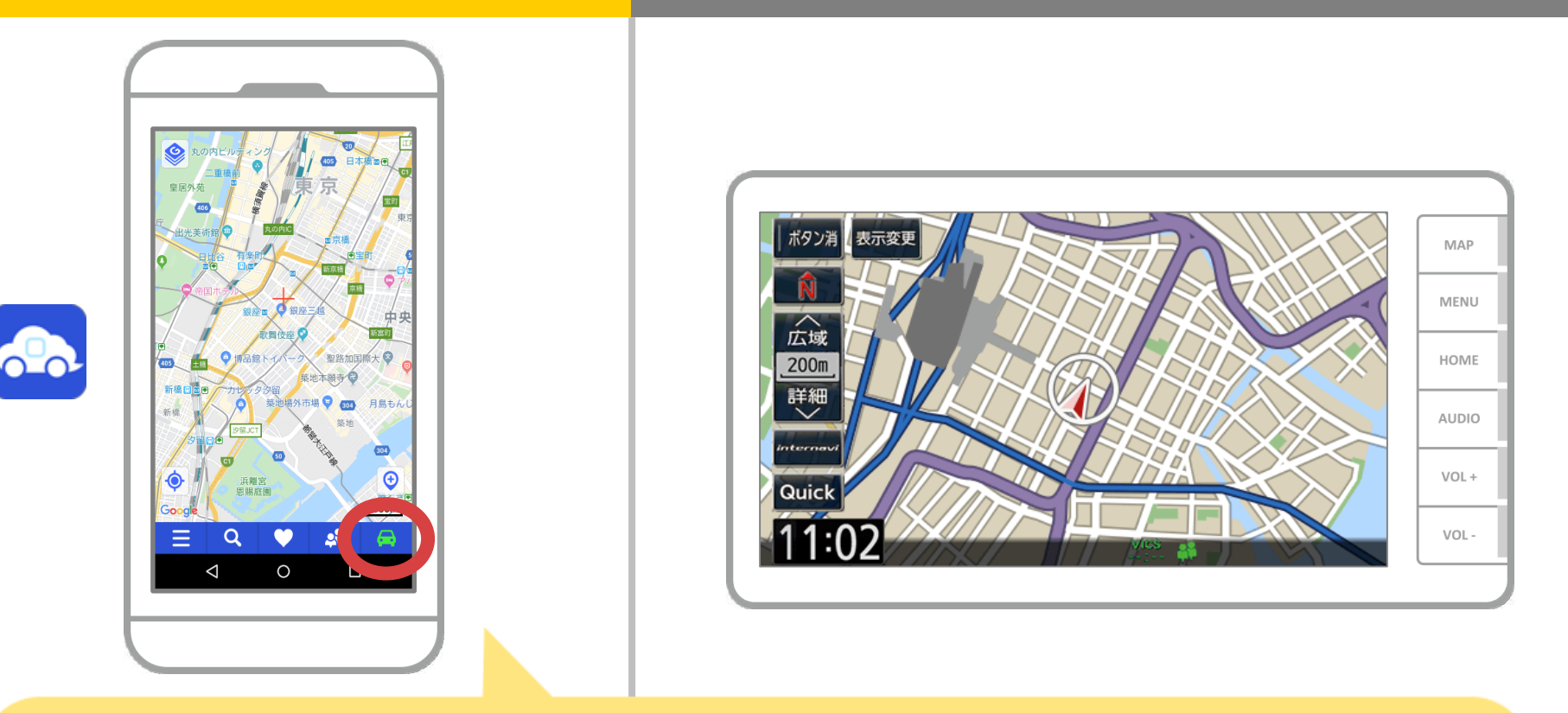

## NaviConの地図画面の右下のステータス表示が ONLINEになれば、NaviConとカーナビの接続は完了です。

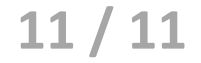

## カーナビとの接続でお困りの場合は...

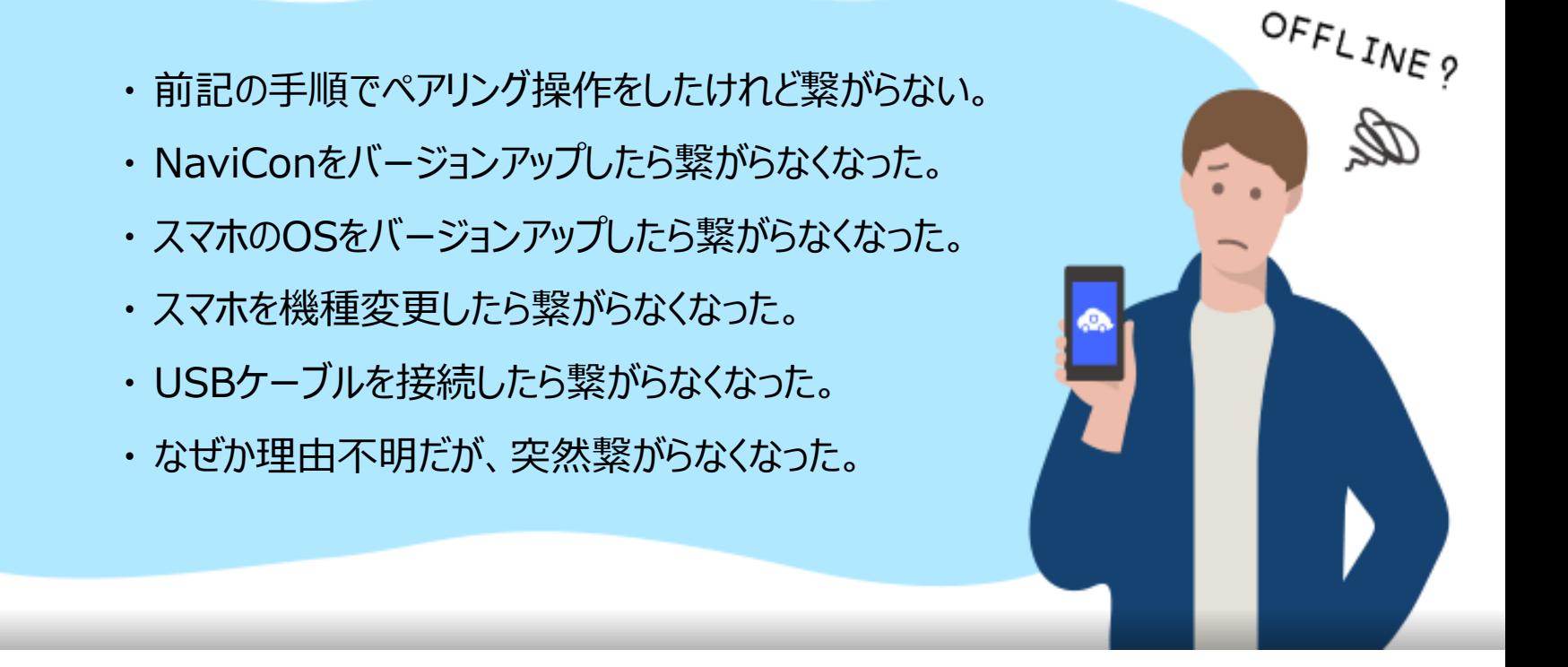

# など、接続でお困りの場合は、Q&Aを用意しております。

こちらをご覧ください。

**<https://navicon.com/user/support/faq/index.html>**